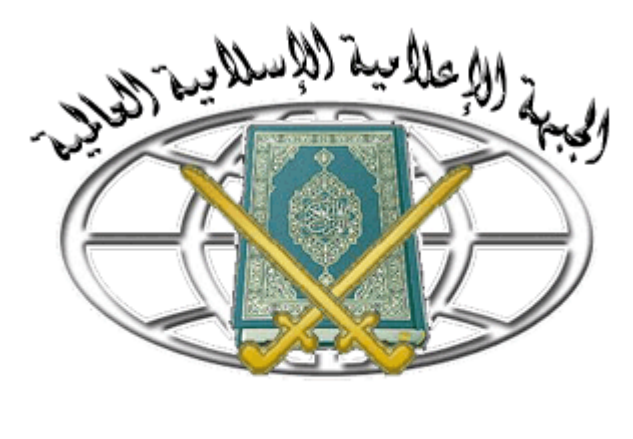

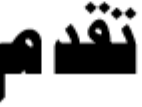

# **الترتيبات المنية للحواسيب الجهادية الجزء الول ( )**

**الحمد الله الموفق عباده لما فيه الخير ورضاه ,والصلةا والسلما على المعلم المجاهد جعلنا الباري ممن اتبع هديه و والله, أما بعد فبدون مقدمات نبدأ جزء أمنيات جهاز الحاسوب سائلين العليم الخبير السؤدد والثبات.**

# *I***- إغلقا ثغرات XP**

**هناك ثغرات في اجهزةا الكاس بي دائما ما تكون مدخل للهاكارز, ومعظمنا ليعرفها ول كايف يمكن التخلص من هذه الثغرات الموجودةا في XP .الطريقة سهلة وقصيرةا جدا.**

**أ- الثغرةا الولى :**

**تعتبر أحدى البوابات الخطرةا للفايروسات وملفات التجسس , توجهوا إلى:**

**- 1لوحة التحكم panel control**

#### **2- خيارات المجلد options folder -3 أنواع الملفات types file**

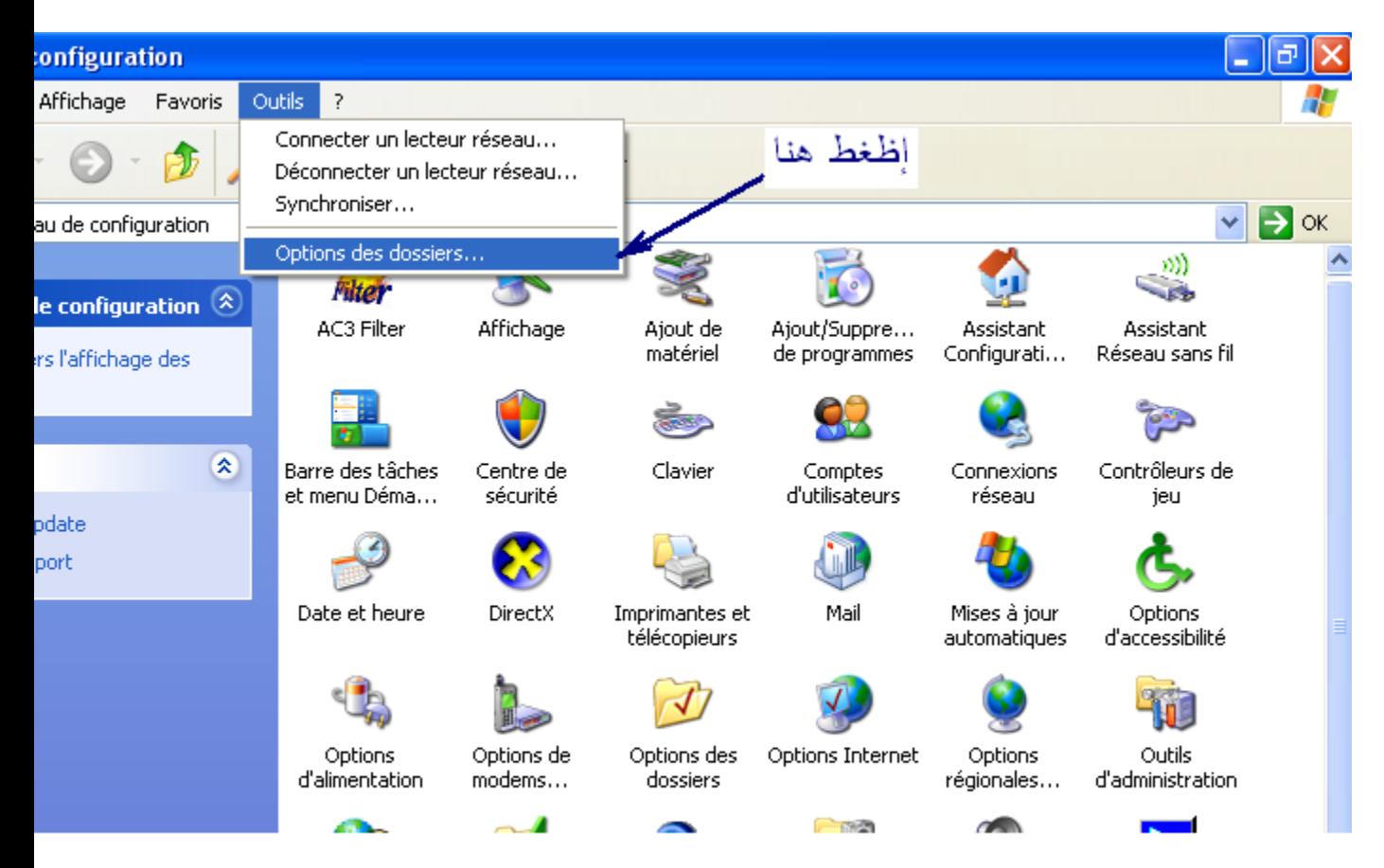

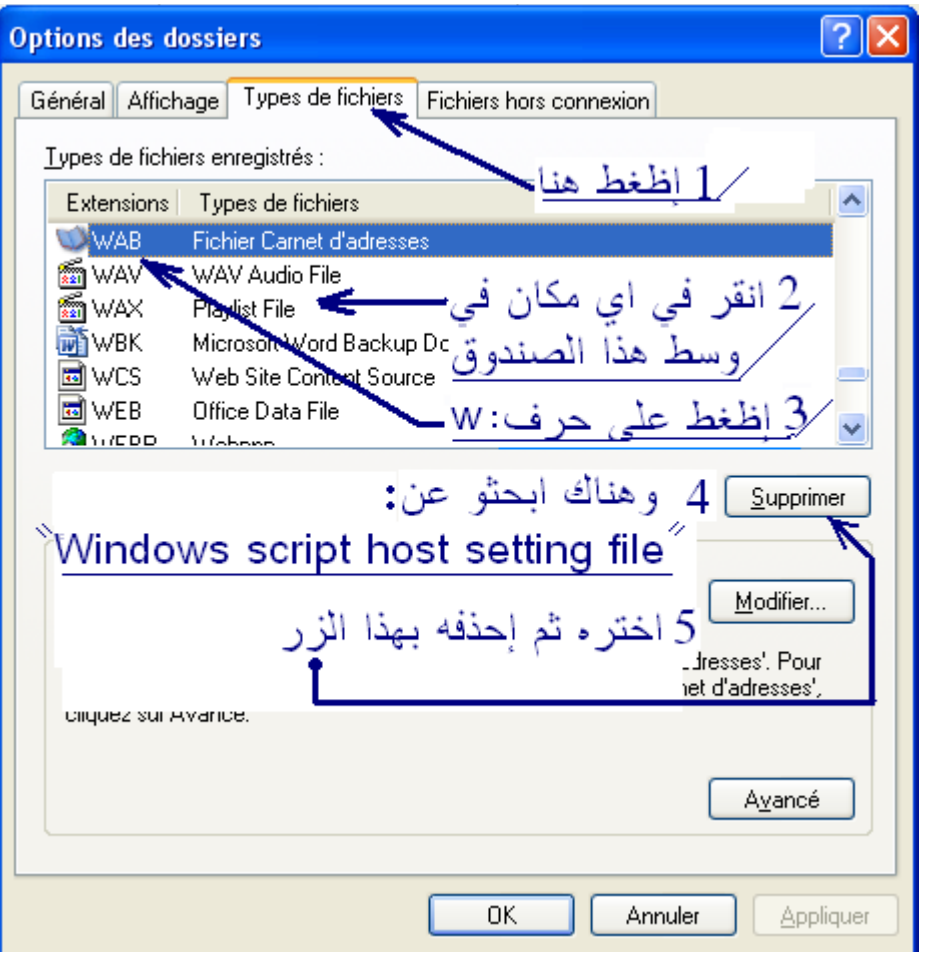

**وهناك ابحثو عن : Windows script host setting fileً واحذفوه على الفور -4 أكاد إختيارك بالظغط على OK**

# **ب- الثغرةا الثانية :**

**اسمها: " مشاركاة ملفات بسيطة" (sharing file simple (لكن تفعيلها مش بسيط بل هو خطير جدا ..**

### **-1 خيارات المجلد options folder**

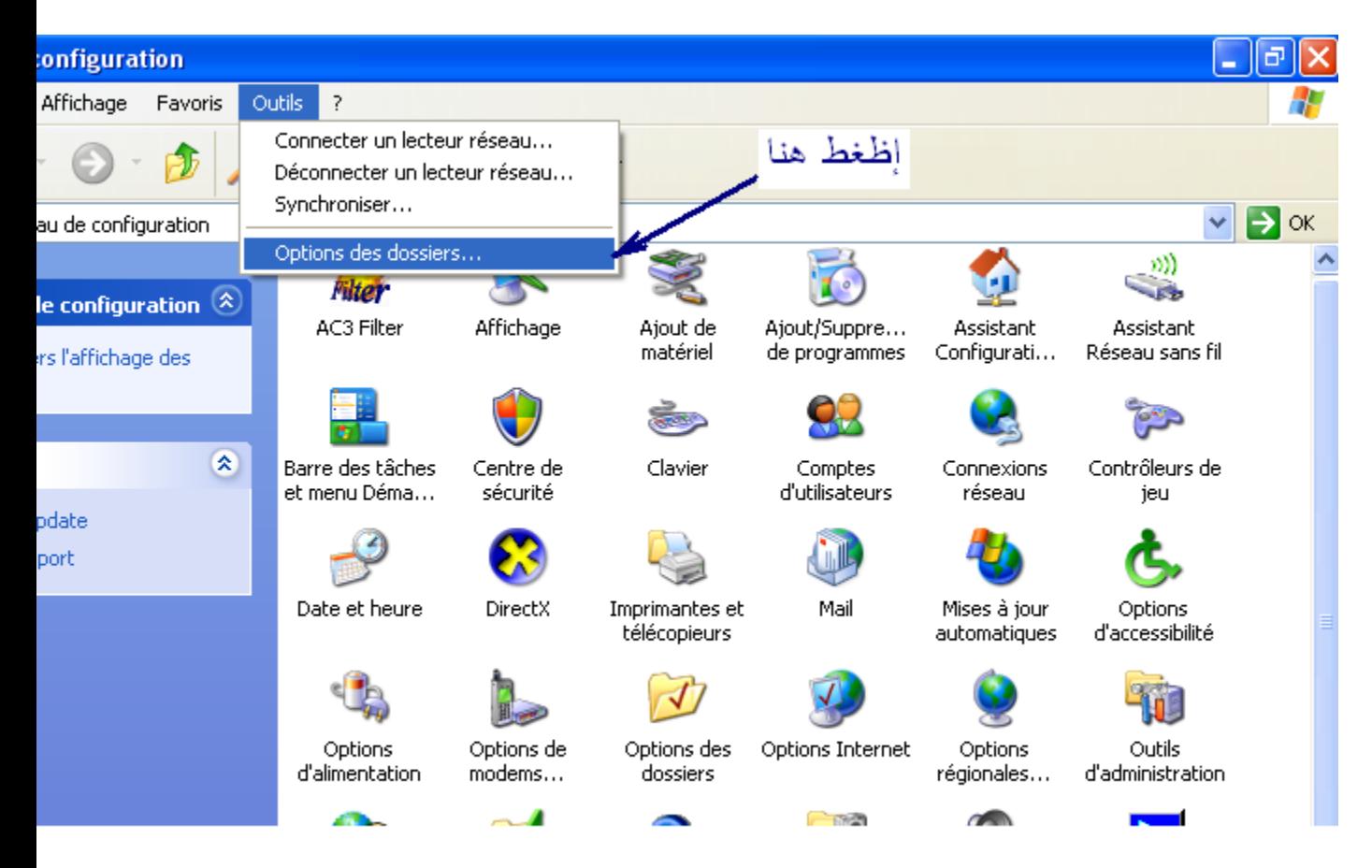

**2 - عرض view**

**3 - يجب إزالة علمة الصح من داخل المربع أماما : مشاركاة ملفات بسيطة ( مستحسن) use simple file sharing: recommended**

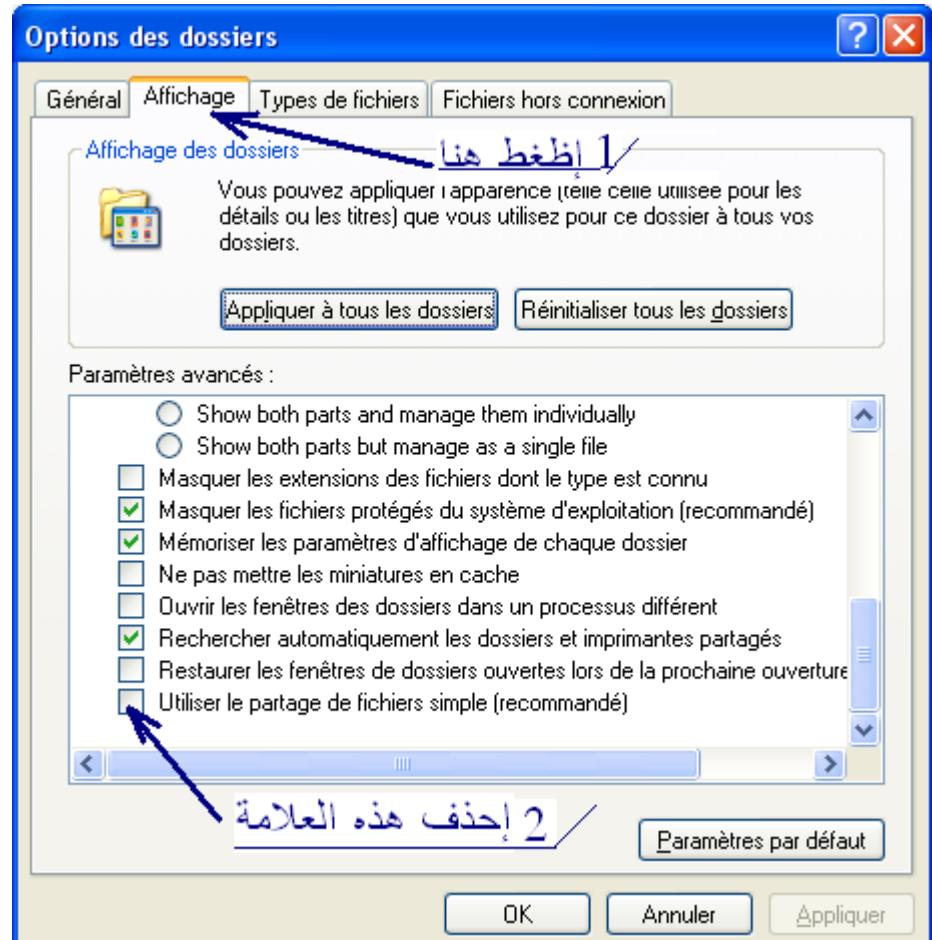

## **-4 أكاد إختيارك بالظغط على OK**

# **ج- الثغرةا الثالثة :**

**اسمها : (( عدما حفظ الصفحات المشفرةا إلى القرص )).**

**save encrypted page to disk**

**والطريقة كاالتالي :**

**-1 لوحة التحكم panel control -2 خيارات انترنت options ineternet**

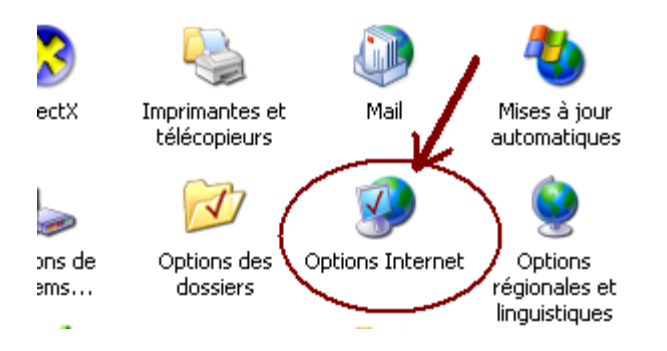

**-3 خيارات متقدمة advanced -4 وضع علمة صح داخل المربع : (( عدما حفظ الصفحات المشفرةا إلى القرص )) don't save encrypted page to disk**

**ثم موافق.**

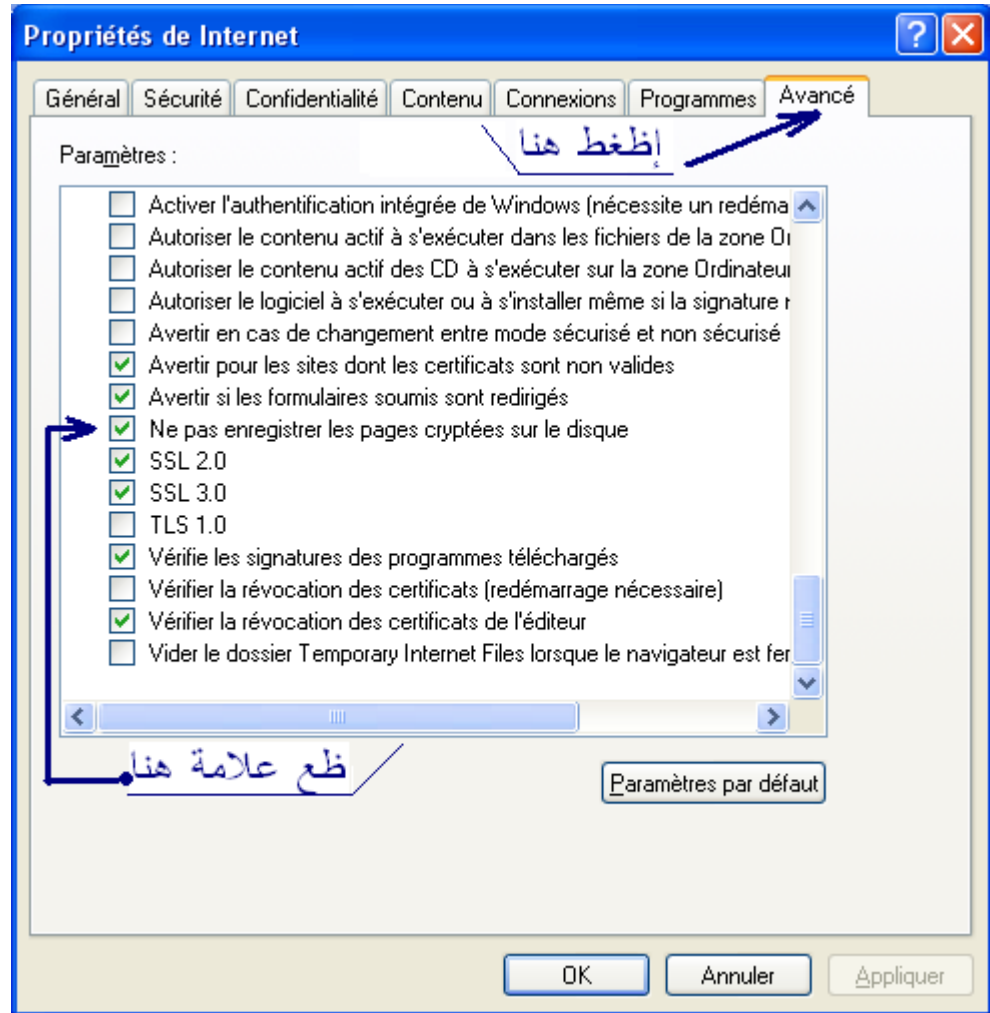

**-5 أكاد إختيارك بالظغط على OK**

# **د- الثغرةا الرابعة:**

**ابطال مفعول الجافا سكريبت, و الجافا سكريبت هو ما يسمح بقبول ملفات جافا.. قد تكون وصلت وبرامج لسرقة ملفاتكم, او كالمات السر المخزنة في حواسيبكم.**

**-1 لوحة التحكم panel control**

#### **-2 خيارات انترنت ineternetoptions**

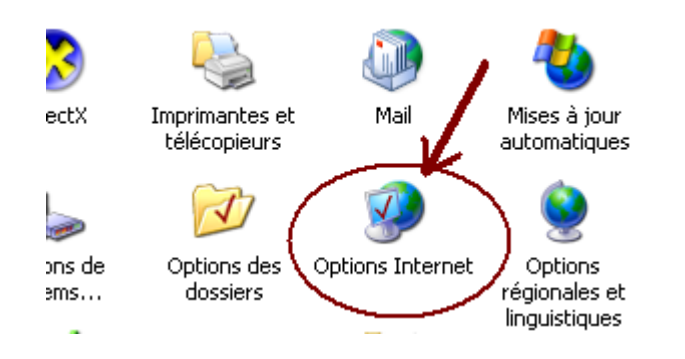

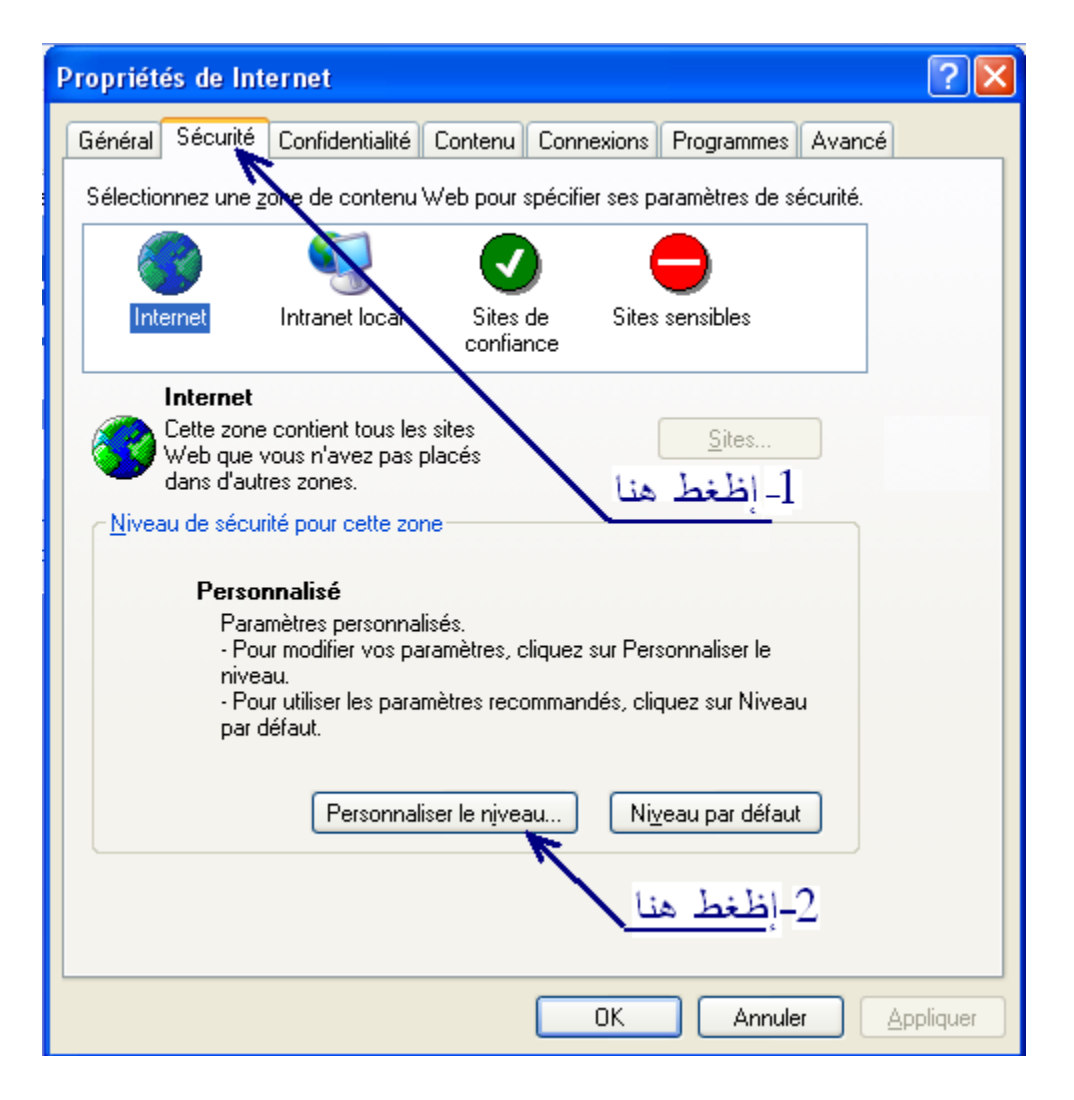

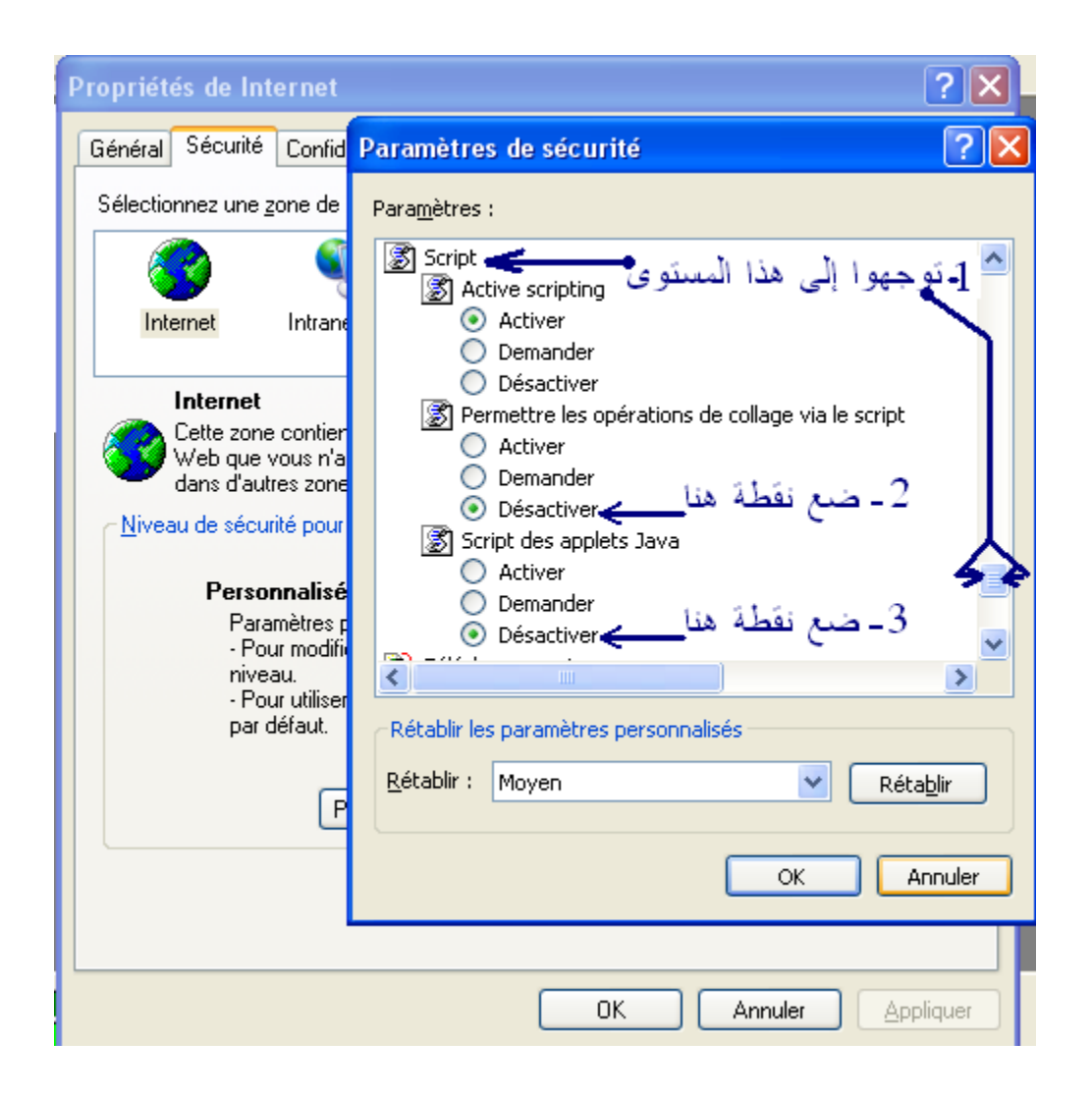

**تمكنا الن من إغلقا أخطر وأسهل الثغرات لـ ويندز إكاس بي. الن سنقوما بتنظيف الحاسوب.**

### **II- تنظيف الحاسوب**

### **أ-محو الصفحات المنسوخة:**

**يقوما الحاسوب بنسخ كال الصفحات التي نقوما بزيارتها عبرالنترنت وذلك لتسهيل الحصول عليها مرةا أخرى إذا ما أردنا ذلك. ولكن الخطير أنه لو توصل احدهم للدخول على الحاسوب لتمكن هو الخر من التعرف على ما قمنا به في النترنت ! أنصح بأن تقوموا بهذه العملية دائما بعد النتهاء من إستخداما النترنت . كاالتي:**

#### **-1 خيارات انترنت options ineternet**

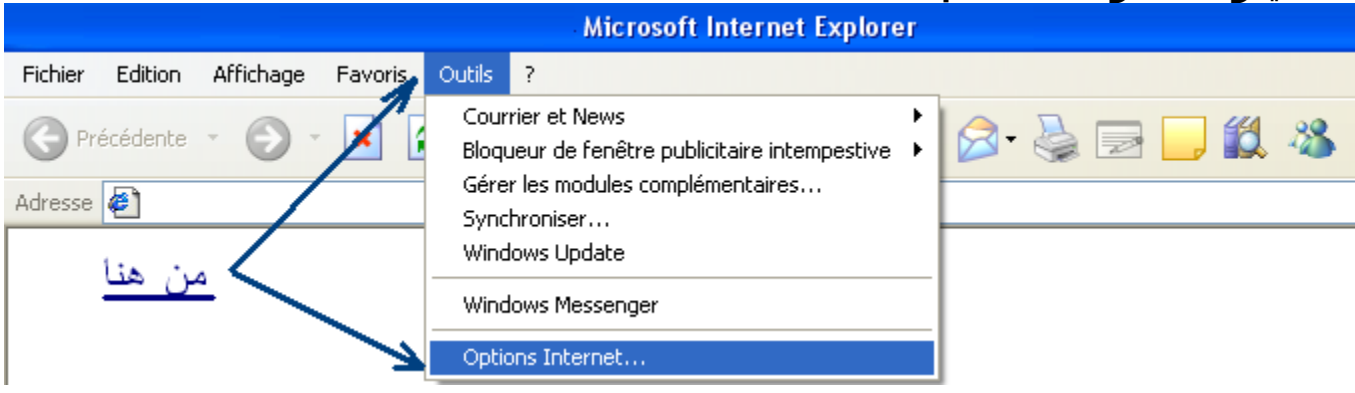

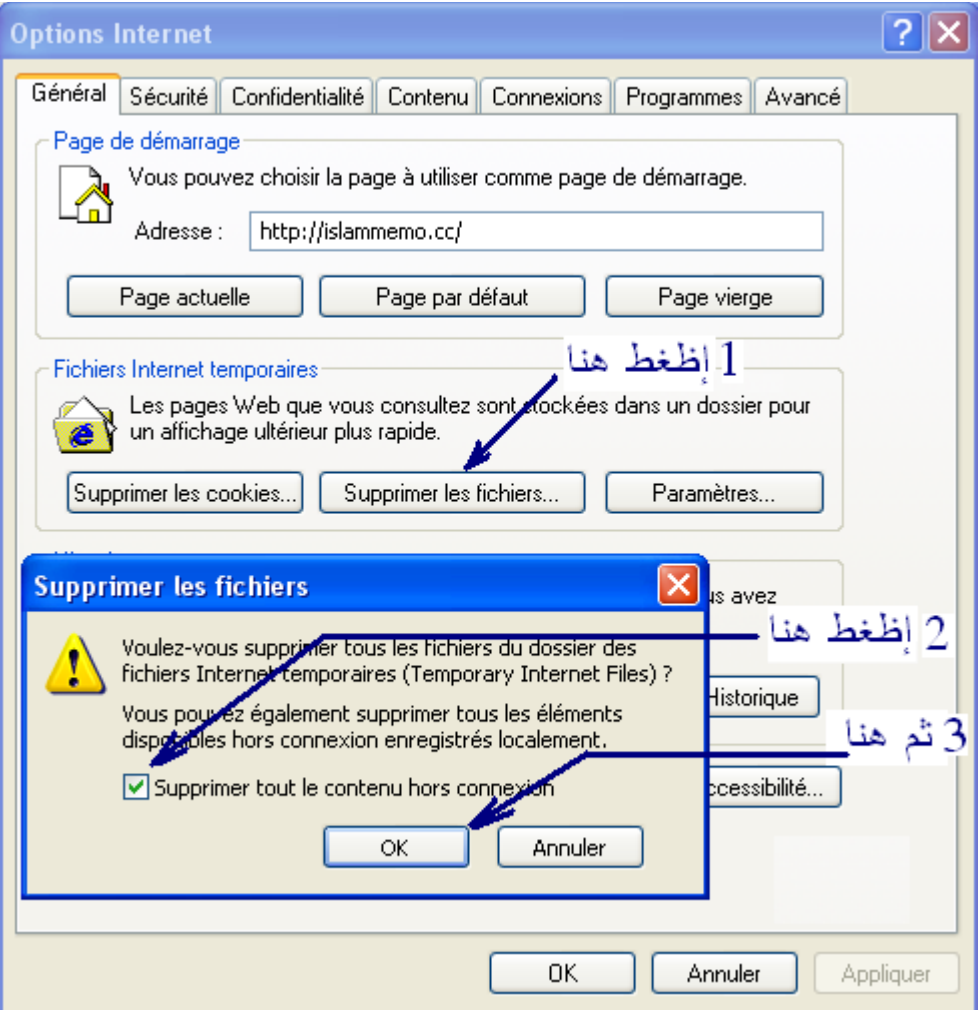

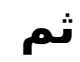

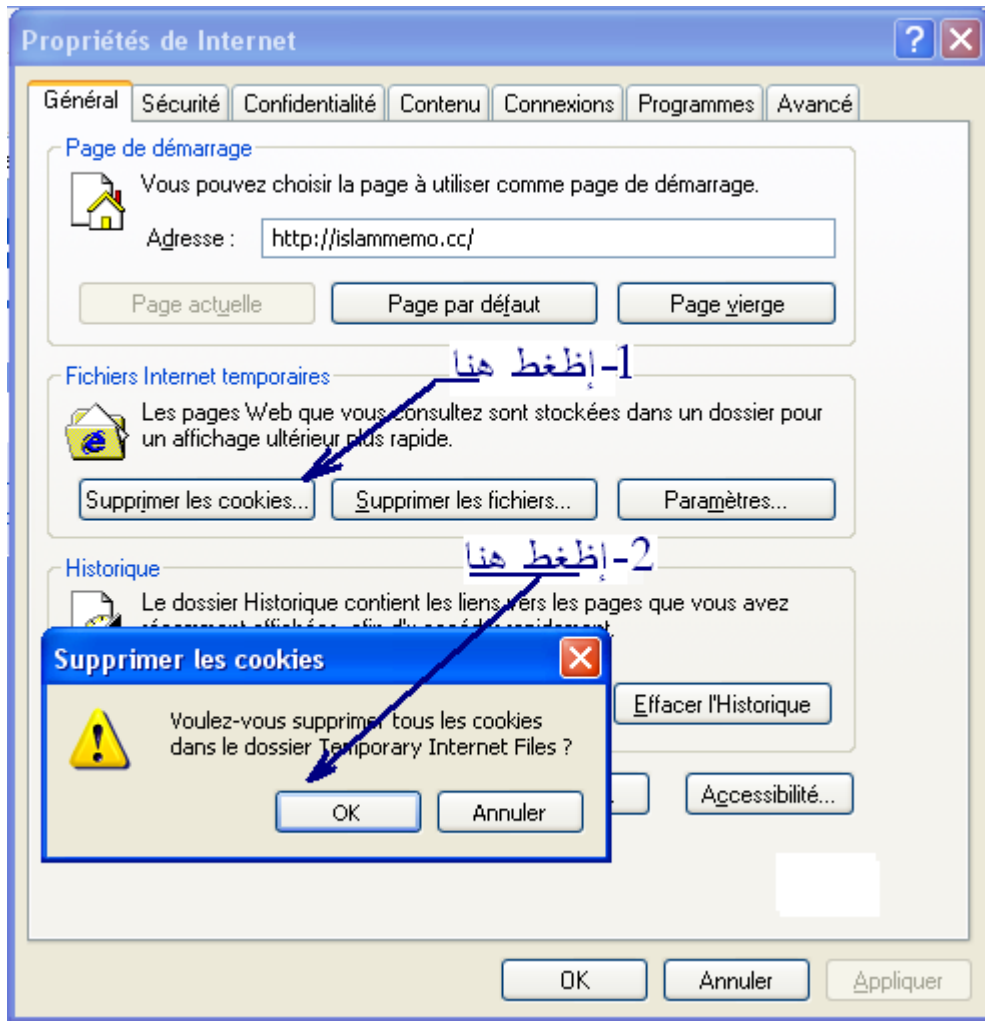

**- أكاد إختيارك بالظغط على OK**

**الكثير منا يعتقد أنه يعرف هذه النقطة ,ويقف عند هذاالحد...كال...واصلوامعي لو سمحتم !**

**-1توجهوا إلى اسفل الشاشة على اليسار -2اظغطوا مباشرةا بالزر اليمن للفأرةا على " إبدأ" démarrer start -3 سيظهر لكم مربع كاالتي -4اختاروا منه explore**

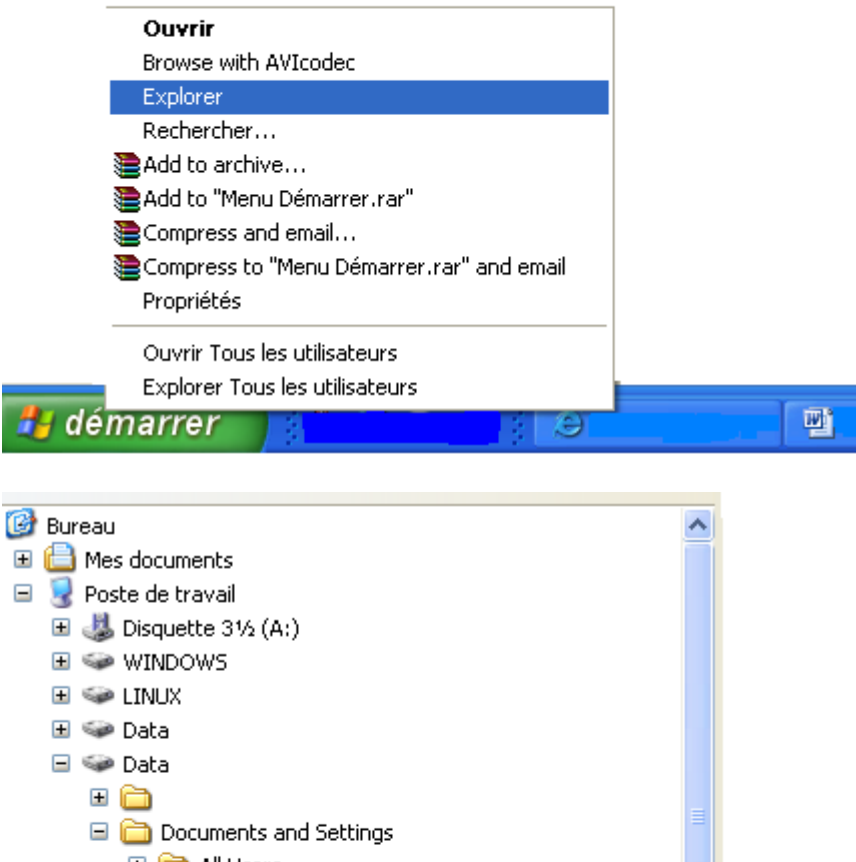

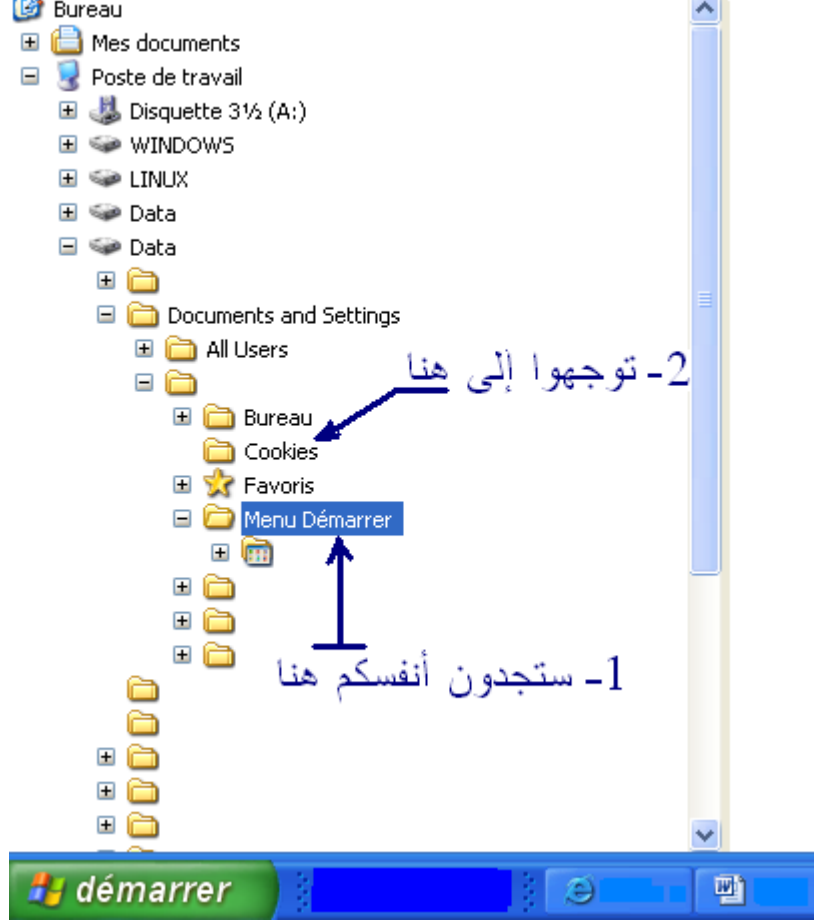

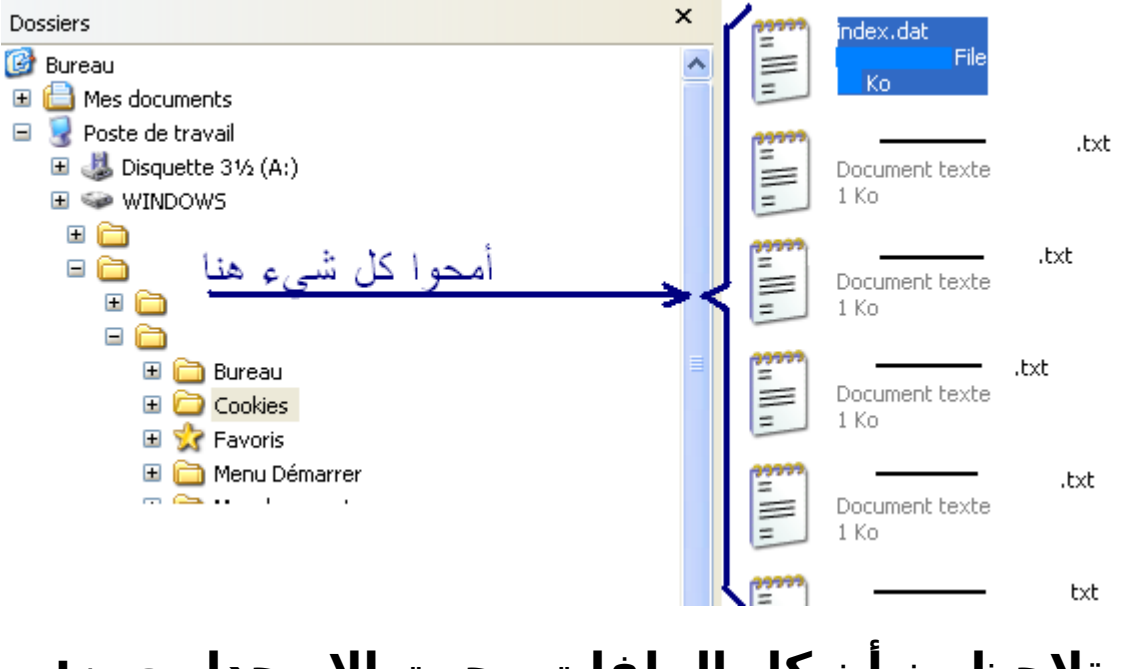

# **ستلحظون أن كال الملفات محيت إل وحدا معين: INDEX.DAT**

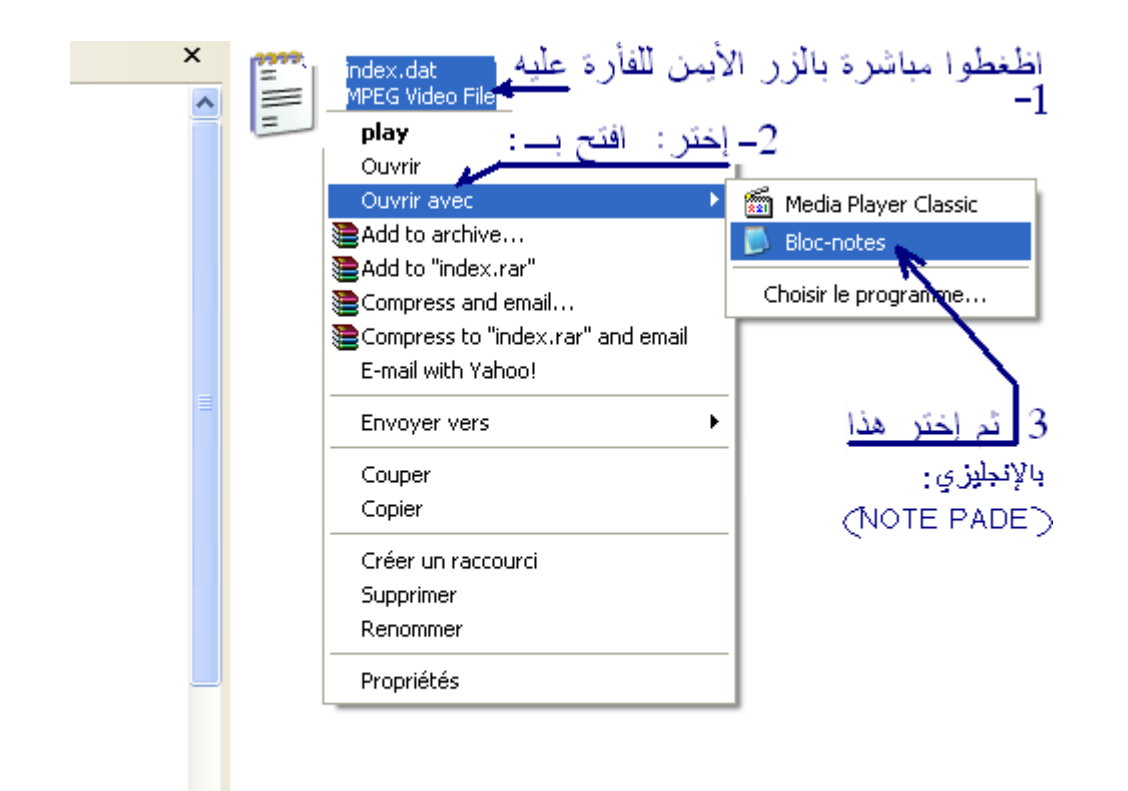

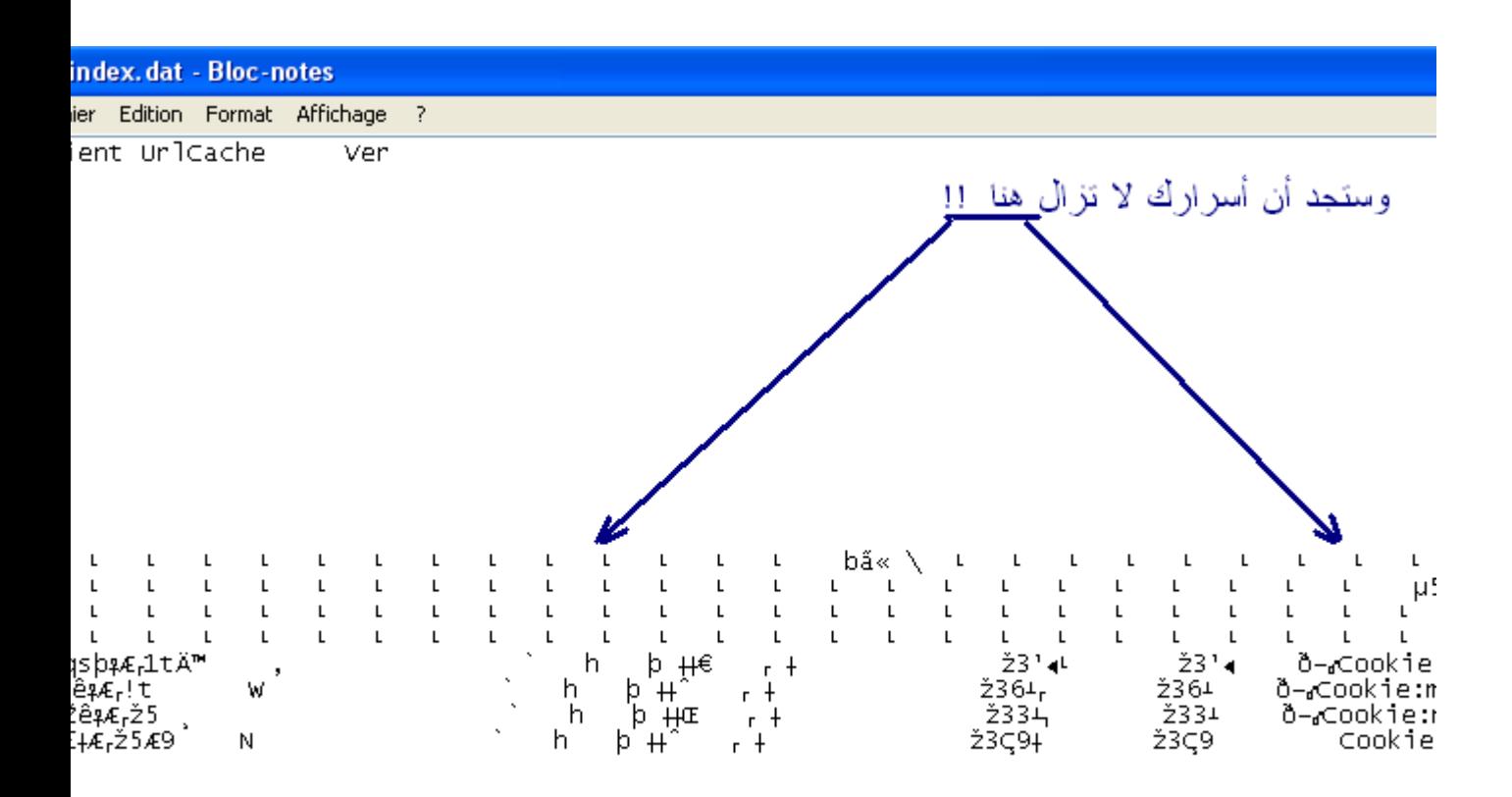

**-1قم بفسخ كال شيء -2 من الضروري إبداله بفراغات او اي شيء آخر...المهم ملئ الملف. -3 ثم قم بعمليةالتسجيل كاالتي:**

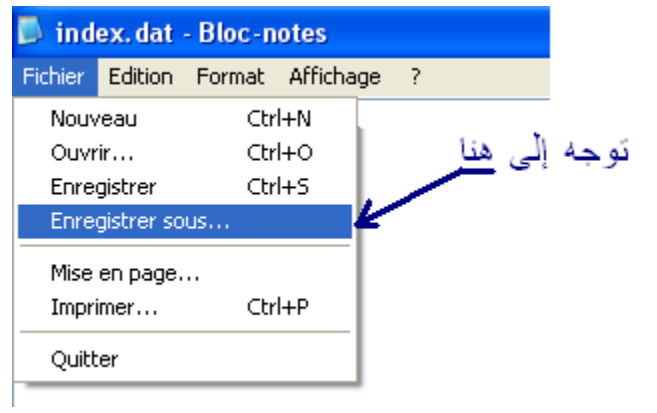

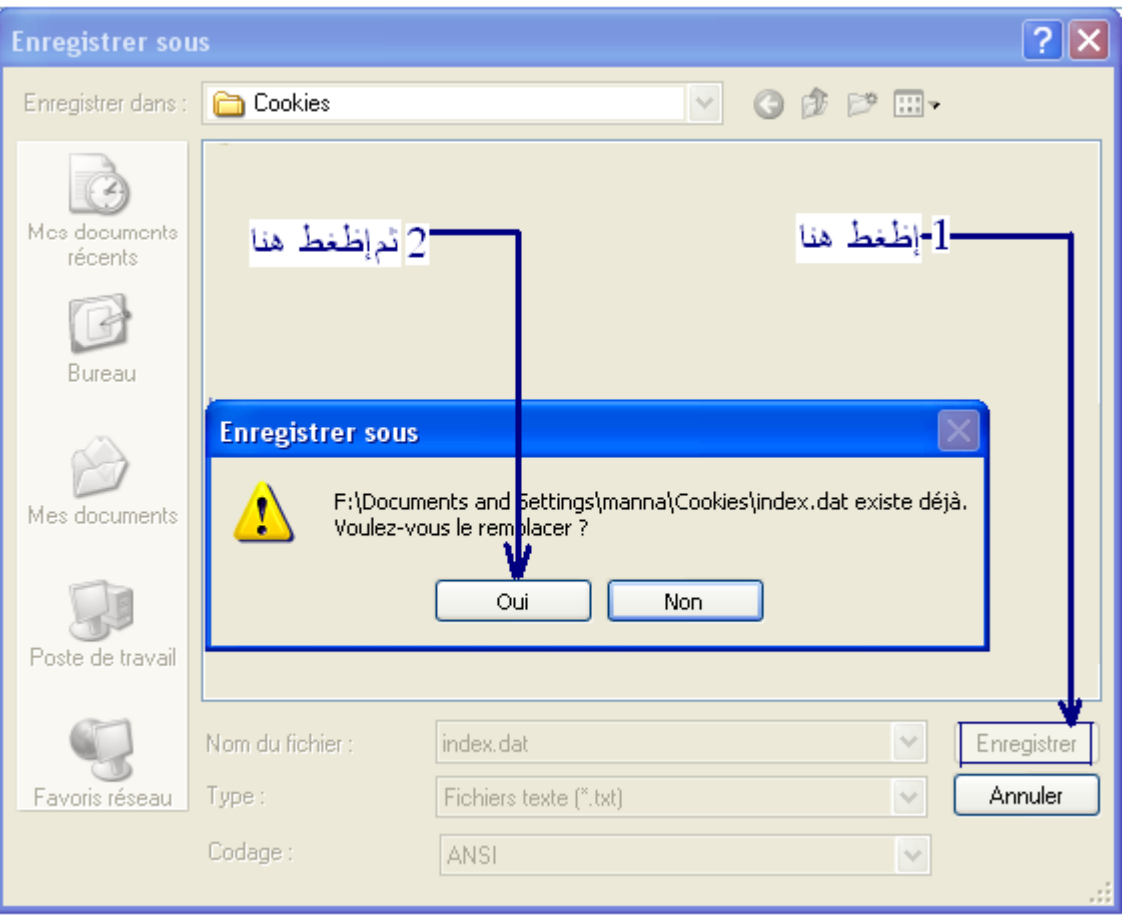

### **-4 ستلحظ أن التغيرات قد تمت ما بقي إل ان تغلق الملف**

### **ب-محو آثارالفأرةا:**

**هل تعلمون أن XP WINDOWS يسجل كال نقرةا ماوس وكال برنامج أو صفحه تقوما بفتحها تخيل كام برنامج وكام صفحه وواجهه تقوما بفتحها في اليوما , أي أن XP WINDOWS يقوما بتسجيلها ويحفظها في خلفية الكمبيوتر مما يؤدي إلى تراكامها وتسببها في بطء وثقل آداء الجهاز, كاماأنهاأيظا غنيمة باردةا لمن يريد التعرف على مانصنع في النترنت.**

**فلنقم بحذفهاإذن كاالتالي:**

**-1 أنقر على أبدأ start**

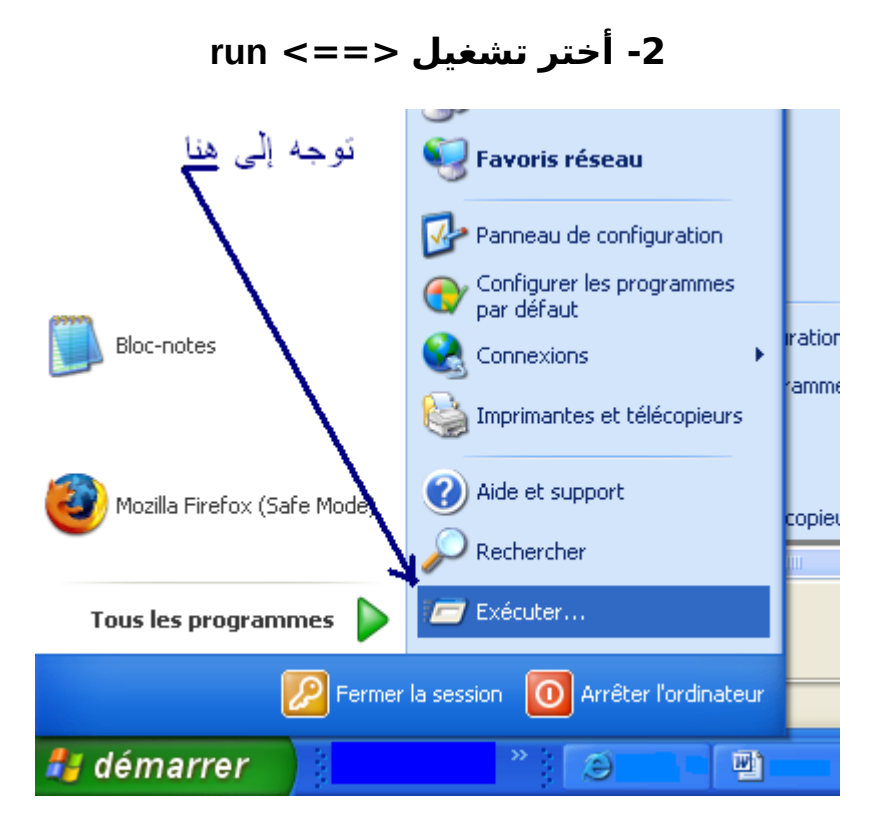

### **-3أكاتب هذه الكلمه: prefetch**

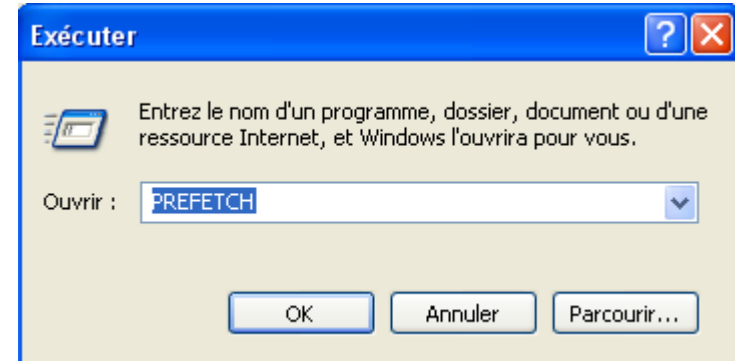

**-4 تطلع لك صفحه بها أيقونات حددها جميعاً وقم بحذفها**

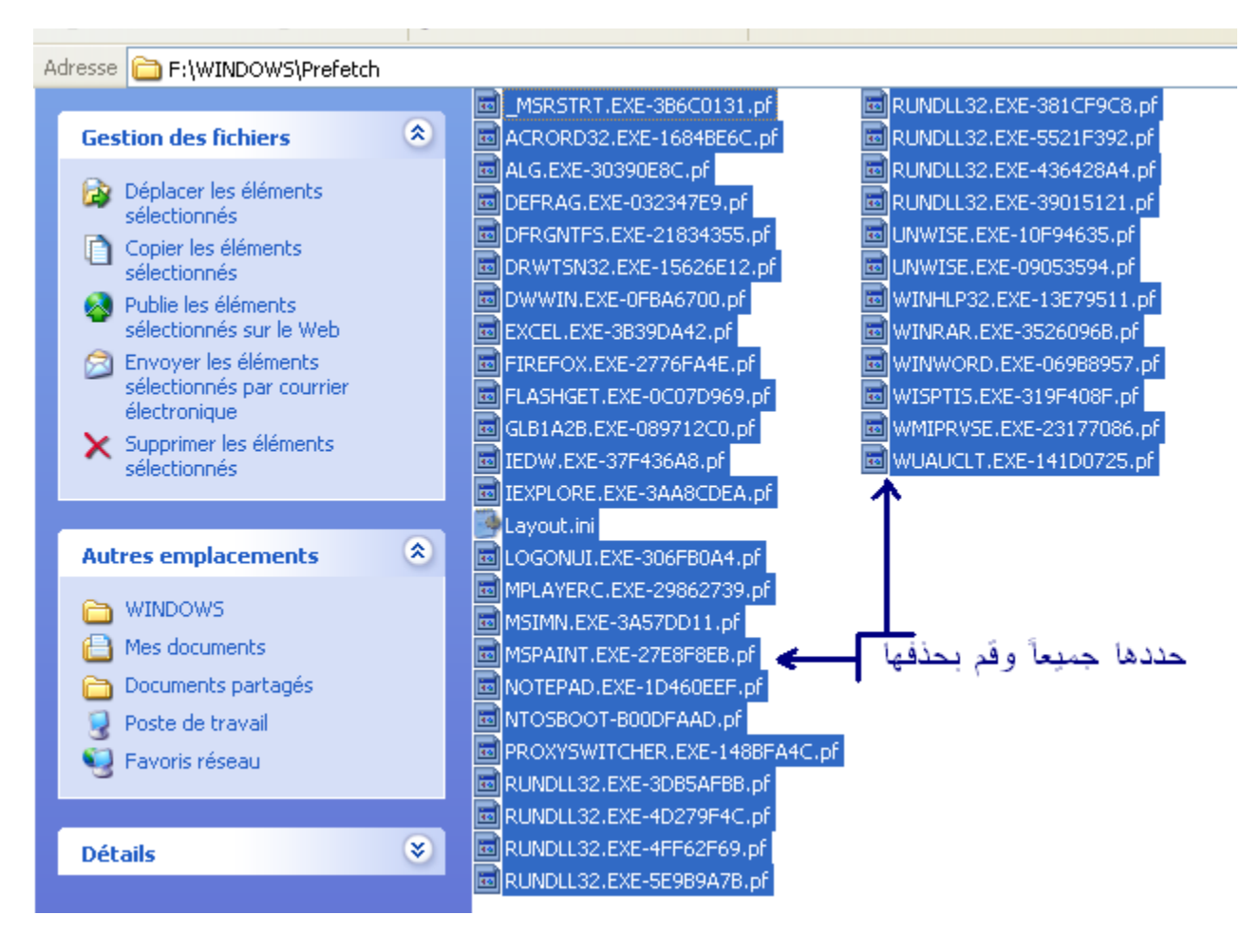

**-5 قم بعد ذلك بحذفها نهائيا من سلة المحذوفات .**

**وهكذا أحبتي نكون قد أتينا على الجزء الول من هذه السلسلة اللوجستية .**